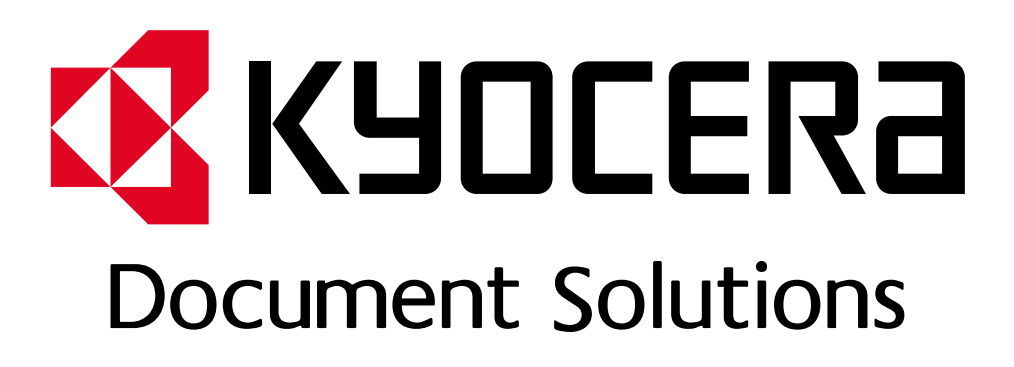

DOKUMENT POBRANO ZE STRONY [KYOCERA24.PL](https://kyocera24.pl/)

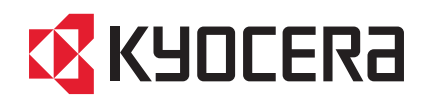

# **FIRST STEPS QUICK INSTALLATION GUIDE**

FS-1125MFP

FS-1020MFP FS-1220MFP FS-1025MFP FS-1320MFP FS-1120MFP FS-1325MFP

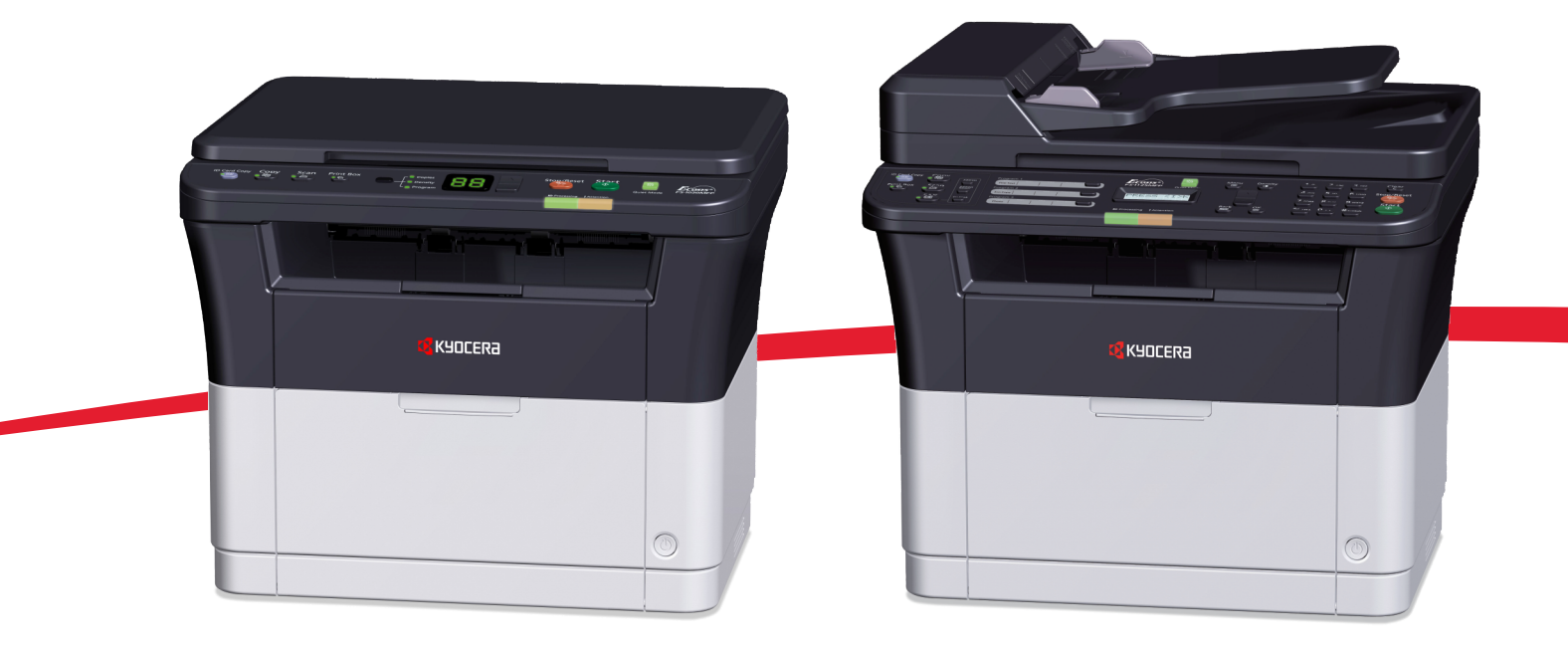

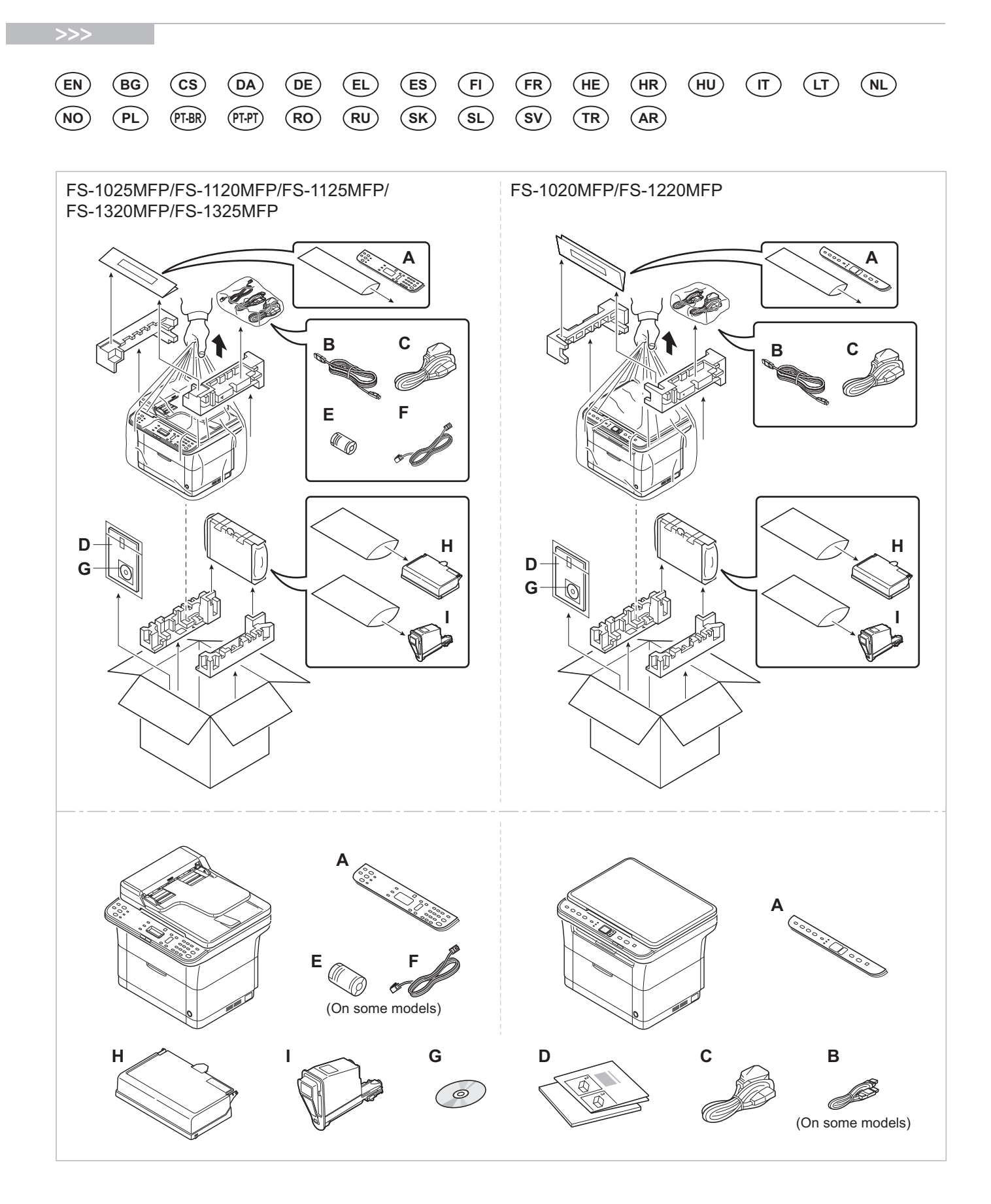

- **EN** The included components differ depending on the countries or regions.
- **BG** Включените компоненти се различават в зависимост от държавата или региона.
- **CS** Přiložené součásti se mohou lišit v závislosti na zemích nebo oblastech.
- **DA** De medfølgende komponenter varierer afhængigt af land eller region.
- **DE** Je nach Land oder Region sind im Lieferumfang andere Komponenten enthalten.
- **EL** Τα εξαρτήματα που περιλαμβάνονται ενδέχεται να διαφέρουν ανάλογα με τη χώρα ή την περιοχή.
- **ES** Los componentes facilitados varían en función de los países o regiones.
- **FI** Pakkaukseen kuuluvat osat vaihtelevat maan ja alueen mukaan.
- **FR** Les composants inclus varient en fonction des pays ou régions.
- **HE** הרכיבים הכלולים משתנים בהתאם למדינות או לאזורים.
- **HR** Uključene komponente se razlikuju ovisno o zemlji ili regiji.
- **HU** A mellékelt alkatrészek országtól vagy régiótól függően változók.
- **IT** I componenti inclusi sono differenti a seconda del paese o della zona geografica.
- **LT** Pridedamos detalės (komponentai) skiriasi priklausomai nuo šalies ar regiono.
- **NL** De meegeleverde onderdelen verschillen volgens het land of de regio.
- **NO** De medfølgende komponentene varierer avhengig av land eller region.
- **PL** Dołączone do urządzenia wyposażenie może różnić się w zależności od kraju lub regionu.
- **PT-BR** Os componentes incluídos variam conforme os países ou as regiões.
- **PT-PT** Os componentes incluídos variam consoante os países ou regiões.
- **RO** Componentele incluse diferă în funcţie de ţară sau regiune.
- **RU** Комплектация компонентами зависит от страны или региона.
- **SK** Obsiahnuté komponenty sa môžu líšiť v závislosti od štátu alebo regiónu.
- **SL** Priloženi sestavni deli so odvisni od države oziroma regije.

**AR**

- **SV** De medföljande komponenterna varierar i olika länder och regioner.
- **TR** Ürünle birlikte verilen parçalar ülkeye veya bölgeye göre değişir.
- تختلف المكونات المضمنة باختلاف البلاد أو المناطق.

## FS-1025MFP/FS-1120MFP/FS-1125MFP/FS-1320MFP/FS-1325MFP

![](_page_4_Figure_1.jpeg)

![](_page_4_Figure_3.jpeg)

![](_page_5_Picture_161.jpeg)

ATTENZIONE: Verificare che attorno alla stampante vi sia spazio sufficiente. L 'utilizzo prolungato senza spazio libero sufficiente può provocare il surriscaldamento interno della stampante con conseguente pericolo di incendio.

## **LT**

## Aplinka

 ĮSPĖJIMAS. Užtikrinkite, kad aplink aparatą būtų pakankamai erdvės. Ilgai naudojamas aparatas, aplink kurį nėra pakankamai erdvu, gali įkaisti ir užsidegti.

### Omgeving **NL**

OPGELET: Zorg dat er voldoende ruimte rond de printer is. Langdurig gebruik zonder voldoende ruimte kan ertoe leiden dat de printer binnenin opwarmt, wat brand kan veroorzaken.

### Miljø **NO**

FORSIKTIG: Pass på at det er nok plass rundt skriveren. Forlenget bruk med utilstrekkelig klaring kan føre til at det blir veldig varmt inni skriveren og det kan oppstå brann.

### Środowisko robocze **PL**

OSTROŻNIE: Należy zapewnić wystarczająco dużo wolnej przestrzeni wokół drukarki. Zbyt długie korzystanie z drukarki bez zapewnienia wystarczającej przestrzeni może skutkować powstaniem wysokiej temperatury wewnątrz drukarki i spowodować pożar.

## **PT-BR** Ambiente

CUIDADO: Certifique-se de providenciar o espaço suficiente ao redor da impressora. A utilização prolongada sem um espaço suficiente pode causar acúmulo de calor no interior da impressora, podendo resultar em fogo.

### Ambiente **PT-PT**

ATENÇÃO: Assegure-se de que dispõe de espaço suficiente à volta da impressora. O uso prolongado sem espaço livre pode causar o desenvolvimento de calor no interior da impressora, resultando em incêndio.

### Mediul de lucru **RO**

ATENŢIE: Alocaţi suficient spaţiu liber în jurul imprimantei. Utilizarea îndelungată în condiţii de spaţiu liber insuficient poate duce la acumularea de căldură în interiorul imprimantei, având ca rezultat declanşarea unui incendiu.

### Окружающая среда **RU**

ВНИМАНИЕ! Вокруг принтера должно быть достаточно свободного пространства. Длительное использование без надлежащей чистки может стать причиной перегрева внутри принтера, что приведет к возгоранию.

### Prostredie **SK**

UPOZORNENIE: Ubezpečte sa, že má prístroj okolo seba dosť priestoru. Dlhodobé užívanie bez dostatku priestoru môže spôsobiť zahriatie vnútra prístroja, ktoré môže viesť k požiaru.

### Delovno okolje **SL**

POZOR: Poskrbite, da bo okrog naprave dovolj prostora. Daljša uporaba pri neustreznem prezračevanju lahko povzroči pregrevanje naprave in posledično požar.

### Omgivning **SV**

FÖRSIKTIGHET! Se till att det finns tillräckligt med fritt utrymme runt skrivaren. Användning under lång tid utan tillräckligt med fritt utrymme runt skrivaren kan göra att det alstras värme i skrivaren vilket kan ge upphov till brand.

### Ortam **TR**

DİKKAT: Yazıcı etrafında yeterli boş alan bıraktığınızdan emin olun. Yeterli boşluk olmadan uzun süreli kullanım yazıcının içindeki ısının artmasına, dolayısıyla yangına yol açabilir.

![](_page_6_Picture_25.jpeg)

البيئة

.<br>تتبيه: تحقق من ترك مسافة كافية حول الطابعة. الاستخدام لفترة طويلة دون ترك مسافة كافية قد يتسبب في ارتفاع درجة الحرارة داخل الطابعة، الأمر الذي قد يتسبب في نشوب حريق.

![](_page_7_Figure_0.jpeg)

![](_page_7_Figure_1.jpeg)

![](_page_7_Picture_3.jpeg)

![](_page_8_Figure_0.jpeg)

# **Attach Operation Panel Sheet**

FS-1025MFP/FS-1120MFP/FS-1125MFP/ FS-1320MFP/FS-1325MFP

**C**

![](_page_8_Picture_3.jpeg)

FS-1020MFP/FS-1220MFP

![](_page_8_Picture_5.jpeg)

**D Power On**

![](_page_8_Figure_7.jpeg)

![](_page_8_Figure_8.jpeg)

## FS-1025MFP/FS-1120MFP/FS-1125MFP/ FS-1320MFP/FS-1325MFP

![](_page_8_Picture_83.jpeg)

![](_page_8_Figure_12.jpeg)

![](_page_9_Figure_0.jpeg)

![](_page_9_Figure_1.jpeg)

**Language (FS-1025MFP/FS-1120MFP/FS-1125MFP/FS-1320MFP/FS-1325MFP)**

![](_page_9_Figure_3.jpeg)

## **Print Status Page G**

**F**

![](_page_9_Figure_5.jpeg)

FS-1025MFP/FS-1120MFP/FS-1125MFP/FS-1320MFP/FS-1325MFP

![](_page_10_Figure_0.jpeg)

![](_page_10_Figure_1.jpeg)

 $\triangle$ 

 $\bigtriangledown$ 

 $\triangle$ 

 $\overline{\nabla}$ 

 $\triangle$ 

 $\overline{\nabla}$ 

 $\triangle$ 

 $\bigtriangledown$ 

 $\triangle$ 

 $\bigtriangledown$ 

 $\triangle$ 

 $\bigtriangledown$ 

 $\triangle$ 

 $\bigtriangledown$ 

 $\triangle$ 

 $\overline{\nabla}$ 

![](_page_11_Figure_0.jpeg)

![](_page_11_Figure_1.jpeg)

![](_page_11_Figure_2.jpeg)

![](_page_12_Figure_0.jpeg)

![](_page_12_Figure_1.jpeg)

![](_page_12_Figure_2.jpeg)

![](_page_13_Figure_0.jpeg)

![](_page_13_Figure_1.jpeg)

![](_page_13_Figure_2.jpeg)

![](_page_14_Figure_0.jpeg)

![](_page_14_Figure_1.jpeg)

![](_page_14_Figure_2.jpeg)

FS-1020MFP/FS-1220MFP  $(2)$  (3) 1  $\&$  2 Print Box Status Page<br>III-IIIII  $\cap$  Copies  $\triangle$  $\mathbf{I}$  $\prod$  $(\mathbb{R})$ −○ Density T  $\overline{\nabla}$ .<br>○ Progr E E m.  $\boxtimes$ 00:00:05 Print Box -O Copies  $\triangle$  $\mathbf{I}$  $\Box$  $\left( \widehat{A} \right)$ −○ Density  $\bigtriangledown$  $\bigcirc$  Program e de la familie de la companya de la companya de la companya de la companya de la companya de la companya de l<br>La companya de la companya de la companya de la companya de la companya de la companya de la companya de la co

## **Install Drivers and Utilities**

![](_page_15_Figure_1.jpeg)

**H**

**HE**

- **EN** If Found new Hardware window appears, click Cancel.
- **BG** Ако се появи прозорец със съобщение Found new Hardware, изберете Cancel.
- **CS** Pokud se zobrazí dialogové okno Nalezen nový hardware, klepněte na tlačítko Storno.
- **DA** Vælg Annuller, hvis dialogboksen Der er fundet ny hardware.
- Bitte legen Sie die beiligende CD ein und folgen Sie den Anweisungen am Bildschirm, falls auf dem Bildschirm die Anzeige 'Neue Hardware gefunden' von Windows erscheint, drücken Sie Abbrechen. **DE**
- **EL** Αν εμφανιστεί το παράθυρο Εύρεση νέου υλικού, κάντε κλικ στο κουμπί Άκυρο.
- **ES** Si aparece la ventana Nuevo hardware encontrado, haga clic en Cancelar.
- **FI** Jos näkyviin tulee Uusi laite löydetty -ikkuna, napsauta Peruuta.
- **FR** Si la fenêtre Nouveau matériel détecté s'affi che, cliquez sur Annuler.
	- אם מופיע החלון Found New Hardware (זוהתה חומרה חדשה), לחץ על Cancel (ביטול).
- **HR** Ako se pojavi prozor Pronađen novi hardver, kliknite na Otkaži.
- **HU** Ha az Új hardver telepítése ablak megjelenik, kattintson a Mégse gombra.
- **IT**) Se compare la finestra Trovato nuovo hardware, fare clic su Annulla.
- **LT** Jei atsidaro langas su užrašu Found new Hardware (Rasta nauja įranga), paspauskite mygtuką Cancel (Atšaukti).
- **NL** Als het dialoogvenster nieuwe hardware gevonden verschijnt, selecteert u Annuleren.
- **NO** Hvis vinduet Ny maskinvare funnet vises, klikk på Avbryt.
- **PL** Jeśli wyświetlone zostanie okno Znaleziono nowy sprzęt, należy kliknąć przycisk Anuluj.
- **PT-BR** Se a janela Um novo Hardware foi encontrado aparecer, clique em Cancelar.
- **PT-PT** Se a janela Encontrar Novo Hardware aparecer, clique em Cancelar.
- **RO** Dacă apare fereastra Found New Hardware, faceţi clic pe Cancel.
- **RU** Если появляется окно Найдено новое аппаратное обеспечение, щелкните Отменить.
- **SK** Pokiaľ sa zobrazí okno Nájdený nový hardware, kliknite na Zrušiť.
- **SL** Če se prikaže okno Najdena je bila nova strojna oprema, kliknite Prekliči.
- **SV** Om Dialogfönstret visar 'Hittade ny hårdvara' klicka då på Avbryt..
- **TR** Yeni Donanım Bulundu penceresi görüntülenirse, İptal'i tıklatın.
- **AR**

إذا ظهرت نافذة تم العثور على جهاز جديد ، انقر على إلغاء

![](_page_16_Picture_179.jpeg)

- **EN** Follow the instructions in the installation wizard.
- **BG** Следвайте инструкциите на съветника за инсталиране.
- **CS** Řiďte se pokyny v průvodci instalací.
- **DA** Følg instruktionerne i installationsguiden.
- **DE** Folgen Sie den Anweisungen des Schnelleinstellung Assistenten.
- **EL** Ακολουθήστε τις οδηγίες στον οδηγό εγκατάστασης.
- **ES** Siga las instrucciones del asistente de instalación.
- **FI** Noudata asennusohjelman ohjeita.
- **FR** Suivre les instructions de l'assistant d'installation.
- **HE**

**AR**

- **HR** Slijedite upute iz čarobnjaka za instalaciju.
- **HU** Kövesse a telepítő varázsló utasításait.
- **IT** Attenersi alle istruzioni della procedura guidata di installazione.
- **LT** Sekite įdiegimo vedlio instrukcijas.
- **NL** Volg de instructies in de installatiewizard.
- **NO** Følg instruksjonene i installasjonsveiledningen.
- **PL** Postępuj zgodnie z instrukcjami wyświetlanymi w oknie kreatora instalacji.
- **PT-BR** Siga as instruções no assistente de instalação.
- **PT-PT** Siga as instruções no assistente de instalação.
- **RO** Urmaţi instrucţiunile expertului de instalare.
- **RU** Следуйте инструкциям в окне мастера установки.
- **SK** Postupujte podľa pokynov v sprievodcovi inštaláciou.
- **SL** Sledite navodilom v namestitvenem čarovniku.
- **SV** Följ anvisningarna i installationsguiden.
- **TR** Kurulum sihirbazındaki talimatları izleyiniz.

עקוב אחר ההוראות באשף ההתקנה.

## **Access KYOCERA Client Tool**

![](_page_17_Figure_1.jpeg)

- **EN** Start the KYOCERA Client Tool.
- **(BG)** Стартирайте KYOCERA Client Tool.
- **CS** Zapněte KYOCERA Client Tool.
- **DA** Start KYOCERA Client Tool.
- **DE** Starten Sie das KYOCERA Client Tool.
- **EL** Εκτελέστε το KYOCERA Client Tool.
- **ES** Iniciar KYOCERA Client Tool.
- **FI** Käynnistä KYOCERA Client Tool.
- **FR** Démarrer KYOCERA Client Tool.
- **HE**

**I**

- **HR** Pokrenite KYOCERA Client Tool.
- **HU** Indítsa el a KYOCERA Client Tool programot.
- **IT** Avvia KYOCERA Client Tool.
- **LT** Atidarykite KYOCERA Client Tool.
- **NL** Start de KYOCERA Client Tool.
- **NO** Start KYOCERA Client Tool.
- **PL** Uruchom narzędzie KYOCERA Client Tool.
- **PT-BR** Iniciar o KYOCERA Client Tool.
- **PT-PT** Inicie a KYOCERA Client Tool.
- **RO** Porniţi KYOCERA Client Tool.
- **RU** Запустите KYOCERA Client Tool.
- **SK** Zapnite KYOCERA Clent Tool.
- **SL** Zaženite KYOCERA Client Tool.
- **SV** Starta KYOCERA Client Tool.

**AR**

**TR** KYOCERA Kullanıcı Aracını Başlatın.

הפעל את KYOCERA Client Tool

**J Cancel Printing**

## FS-1025MFP/FS-1120MFP/FS-1125MFP/FS-1320MFP/FS-1325MFP

![](_page_18_Figure_2.jpeg)

![](_page_18_Figure_4.jpeg)

![](_page_19_Figure_0.jpeg)

![](_page_20_Figure_0.jpeg)

 $\left( \widehat{4}\right)$ 

FS-1025MFP/FS-1120MFP/FS-1125MFP/FS-1320MFP/FS-1325MFP

![](_page_20_Figure_3.jpeg)

![](_page_21_Figure_0.jpeg)

![](_page_21_Figure_1.jpeg)

![](_page_21_Figure_2.jpeg)

![](_page_22_Figure_0.jpeg)

![](_page_22_Figure_2.jpeg)

## FS-1025MFP/FS-1120MFP/FS-1125MFP/FS-1320MFP/FS-1325MFP 5

![](_page_23_Figure_1.jpeg)

## FS-1025MFP/FS-1120MFP/FS-1125MFP/ 6 FS-1320MFP/FS-1325MFP

![](_page_23_Figure_3.jpeg)

![](_page_23_Figure_5.jpeg)

![](_page_24_Figure_0.jpeg)

![](_page_25_Figure_1.jpeg)

![](_page_25_Picture_2.jpeg)

![](_page_25_Picture_3.jpeg)

![](_page_25_Figure_4.jpeg)

![](_page_25_Figure_5.jpeg)

![](_page_25_Picture_324.jpeg)

![](_page_25_Picture_325.jpeg)

![](_page_25_Picture_8.jpeg)

: Support department

Adresar  $\overline{\text{OK}}$ : Support department

## Adresboek  $\overline{OK}$ : Support department

Livro endereços  $\overline{M}$ : Support department

 $\overline{\text{OK}}$ Imenik : Support department

![](_page_25_Picture_326.jpeg)

: Support department

25

![](_page_26_Figure_0.jpeg)

![](_page_26_Figure_1.jpeg)

![](_page_26_Figure_2.jpeg)

![](_page_26_Figure_3.jpeg)

![](_page_26_Figure_4.jpeg)

![](_page_26_Figure_5.jpeg)

FAKS No Girişi

![](_page_26_Figure_6.jpeg)

![](_page_26_Figure_7.jpeg)

![](_page_26_Figure_8.jpeg)

08]إدخال رقم الفاكس

**AR**

![](_page_26_Picture_401.jpeg)

## **ES** Nro. entrada FAX  $\overline{OK}$ 0123456789

![](_page_26_Picture_11.jpeg)

Unos broja faksa

0123456789

 $\overline{or}$ 

 $\overline{\text{OK}}$ 

Faxnr. invoeren 0123456789

Entrada Nº FAX  $\overline{m}$ 0123456789

Vnos št. faksa  $\overline{M}$ 0123456789

![](_page_26_Figure_18.jpeg)

0123456789

![](_page_26_Figure_20.jpeg)

<u>(1</u>0123456789 ) 【10123456789

 $\overline{or}$ 

 $\overline{or}$ 

![](_page_26_Figure_21.jpeg)

![](_page_26_Figure_22.jpeg)

![](_page_27_Figure_0.jpeg)

![](_page_27_Figure_1.jpeg)

![](_page_27_Figure_2.jpeg)

![](_page_28_Figure_0.jpeg)

![](_page_28_Figure_1.jpeg)

![](_page_28_Figure_2.jpeg)

## FS-1025MFP/FS-1120MFP/FS-1125MFP/FS-1320MFP/FS-1325MFP

![](_page_29_Figure_2.jpeg)

- If an error occurs on the machine, the Attention indicator on the operation panel will light up or flash. Also the error message or the error code appears on the screen. Check the display in KYOCERA Client Tool on the PC and clear the error. For details, refer to the manual on the Product Library disc. **EN**
- Ако се получи грешка, индикаторът Внимание на работния панел ще светне или ще започне да примигва. Също така, на екрана ще се появи съобщение за грешка или код за грешка. Проверете дисплея на KYOCERA Client Tool на компютъра и отстранете грешката. За повече подробности вижте ръководството на диск Product Library. **BG**
- Pokud přístroj zjistí chybu, rozsvítí se nebo zabliká indikátor Pozor na ovládacím panelu. Také se na obrazovce objeví chybová zpráva nebo kód chyby. Zkontrolujte displej v KYOCERA Client Tool v počítači a odstaňte chybu. Pro podrobnosti nahlédněte do manuálu na disku Product Library. **CS**
- Hvis der opstår en fejl på maskinen vil advarselsindikatoren på betjeningspanelet lyse eller blinke. Der vises også fejlmeddelelse eller fejlkode på skærmen. Klik på skærmen i KYOCERA Client Tool på pc'en og afhjælp fejlen. Flere oplysninger findes i manualen på disken Product Library. **DA**
- Falls ein Fehler am Gerät auftritt, blinkt oder leuchtet die Warnung Anzeige auf dem Bedienfeld. Zusätzlich erscheint eine Fehlermeldung oder ein Fehlercode in der Anzeige. Überprüfen Sie die Anzeige im KYOCERA Client Tool auf dem PC und löschen Sie den Fehler. Weitere Informationen siehe im Handbuch, das in der auf dem Datenträger vorhandenen Product Library enthalten ist. **DE**
- Εάν παρουσιαστεί σφάλμα στο μηχάνημα, θα ανάψει ή θα αναβοσβήσει η ένδειξη Προσοχής στον πίνακα λειτουργίας. Επίσης, το μήνυμα σφάλματος ή ο κωδικός σφάλματος θα εμφανιστεί στην οθόνη. Ελέγξτε τις ενδείξεις στο εργαλείο KYOCERA Client Tool στον υπολογιστή και διαγράψτε το σφάλμα. Για λεπτομέρειες, ανατρέξτε στο εγχειρίδιο στο δίσκο του Product Library. **EL**
- Si se produce un error en la máquina, el indicador Atención en el panel de operación se encenderá o parpadeará. El mensaje de error o el código de error también aparece en la pantalla. Verifique la pantalla KYOCERA Client Tool en el computador personal y corrija el error. Para los detalles, refiérase al manual en el disco Product Library. **ES**
- Jos koneessa tapahtuu virhe, ohjauspaneelin Huomio-merkkivalo syttyy palamaan tai vilkkuu. Lisäksi näytölle tulee näkyviin virheviesti tai virhekoodi. Tarkista KYOCERA Client Tool -sovelluksen näyttö tietokoneesta ja poista virhe. Lisätietoja on Product Library -levyn käyttöoppaassa. **FI**
- Si une erreur se produit sur la machine, le témoin Attention du panneau de commande s'allume ou clignote. Le message d'erreur ou le code d'erreur s'affichent également sur l'écran. Vérifier l'affichage du KYOCERA Client Tool de l'ordinateur et supprimer l'erreur. Pour plus de détails, se reporter au manuel du Product Library disque. **FR**

![](_page_29_Picture_197.jpeg)

- Ukoliko kod stroja dođe do pogreške, indikator pozornosti na upravljačkoj ploči će zasvijetliti ili treptati . Na zaslonu se također pojavljuje poruka o pogrešci ili šifra pogreške. Provjerite prikaz u KYOCERA Client Tool na računalu i obrišite pogrešku. Više detalja ćete naći u uputama na disku Product Library. **HR**
- Ha a készüléken hiba történik, akkor a kezelőpanelen lévő figyelmeztető jelzés világít vagy villog. A kijelzőn egy hibaüzenet vagy a hibakód is megjelenik. A számítógépen ellenőrizze a KYOCERA Client Tool kijelzőjét, és törölje a hibát. Részletekért lásd a Product Library lemezen lévő útmutatót. **HU**
- Se si verifica un errore sulla periferica, si accende o lampeggia l'indicatore Attenzione sul pannello di controllo. Inoltre, sulla schermata viene visualizzato un messaggio o un codice di errore. Controllare il display utilizzando KYOCERA Client Tool sul PC e azzerare l'errore. Per i dettagli, consultare il manuale sul disco Product Library.  $(\mathsf{I} \mathsf{T})$
- Jeigu įvyksta klaida, aparato valdymo skydelyje užsidegs arba pradės blykčioti užrašas "Attention". Ekrane taip pat pasirodo klaidos pranešimas arba klaidos kodas. Patikrinkite KYOCERA Client Tool AK ekraną ir pašalinkite klaidą. Norėdami gauti išsamesnės informacijos, skaitykite instrukcijas, esančias Product Library diske. **LT**
- Als zich een fout voordoet op de machine, zal de indicator voor Attentie op het bedieningspaneel oplichten of knipperen. Ook verschijnt het foutbericht of de foutcode op het scherm. Controleer de display in de KYOCERA Client Tool op de PC en wis de fout. Raadpleeg voor meer informatie de handleiding op de Product Library-schijf. **NL**
- Varselindikatoren på driftspanelet lyser og blinker hvis en feil oppstår på maskinen. Feilmeldingen eller feilkoden vises på skjermen. Sjekk displayet i KYOCERA Client Tool på PC-en og tøm feilmeldingen. For detaljer, se manualen på Product Library-disken. **NO**
- Jeżeli wystąpi błąd urządzenia, na panelu operacyjnym świeci lub miga wskaźnik Attention. Ponadto na ekranie wyświetlany jest komunikat o błędzie lub kod błędu. Sprawdź wyświetlany komunikat za pomocą narzędzia KYOCERA Client Tool i wyczyść błąd. Aby uzyskać szczegółowe informacje, patrz podręcznik na dysku Product Library. **PL**
- Se se produz un erro na máquina, o indicador Atenção no painel de operação acender-se-áse ou piscará. A mensagem de erro e o código de erro também aparecem na tela. Verifique a tela KYOCERA Client Tool no computador pessoal e corrija o erro. Para os detalles, refira-se ao manual no disco Product Library. **PT-BR**
- Se ocorrer um erro na máquina, o indicador Attention, no painel de operação, acenderá ou ficará intermitente. Além disso, a mensagem de erro ou o código de erro aparecerá no ecrã. Verifique o ecrã na KYOCERA Client Tool, no PC, e resolva o erro. Para informações, consulte o guia no disco Product Library. **PT-PT**
- Dacă apare o eroare la imprimantă, indicatorul Attention (Atenție) de pe panoul de operare se va aprinde sau va lumina intermitent. Pe ecran mai apar şi mesajul de eroare sau codul erorii. Verificați mesajul afișat în KYOCERA Client Tool la PC și ștergeți eroarea. Pentru detalii, consultați manualul de pe CD-ul Product Library. **RO**
- В случае возникновения ошибки аппарата, на панели управления загорится или будет мигать индикатор Внимание. Также сообщение об ошибке или код ошибки появится на экране. Проверьте индикацию в KYOCERA Client Tool на ПК и удалите ошибку. Для получения подробной информации обратитесь к руководству Product Library на диске. **RU**
- Ak prístroj zistí chybu, rozsvieti sa alebo zabliká indikátor Pozor na ovládacom panele. Na obrazovke sa tiež objaví chybové hlásenie alebo kód chyby. Skontrolujte displej v KYOCERA Client Tool v počítači a odstráňte chybu. Pre podrobnosti nahliadnite do manuálu na disku Product Library. **SK**
- Če pride do napake naprave, opozorilni indikator na nadzorni plošči zasveti ali začne utripati. Poleg tega se na zaslonu prikaže sporočilo o napaki ali koda napake. Preverite prikaz v orodju KYOCERA Client Tool v računalniku in počistite napako. Podrobnosti najdete v priročniku na zgoščenki Product Library. **SL**
- Om ett fel uppstår på maskinen tänds eller blinkar underhållsindikatorn på manöverpanelen. Även felmeddelande eller felkod visas på skärmen. Kontrollera displayen i KYOCERA Client Tool på datorn och åtgärda felet. För mer information, se anvisningarna på skivan Product Library. **SV**
- Makinede bir hata meydana gelirse, işletim panelindeki Dikkat göstergesi yanar veya yanıp söner. Aynı zamanda ekranda hata mesajı veya hata kodu görünür. Bilgisayarda KYOCERA Client Tool göstergesini kontrol edin ve hatayı giderin. Ayrıntılar için Product Library diskindeki kılavuza başvurun. **TR**

**AR**

إذا حدث أي خطأ في الآلة، سيضيء أو يومض المؤشر انتباه الموجود على لوحة التشغيل. وكذلك تظهر رسالة الخطأ أو كو الخطأ على الشاشة. تفقد شاشة العرض في KYOCERA Client Tool على جهاز الكمبيوتر الشخصـي وامسح الخطأ. للتفاصيل، راجع الدليل الموجود على اسطوانة Product Library.

![](_page_31_Figure_0.jpeg)

![](_page_32_Picture_0.jpeg)

**C** FS-1025MFP/FS-1125MFP/FS-1325MFP

![](_page_32_Picture_2.jpeg)

![](_page_33_Figure_0.jpeg)

![](_page_34_Picture_0.jpeg)

**MEMO**

![](_page_36_Picture_0.jpeg)